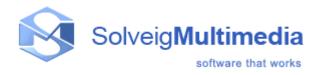

# Solveig Multimedia AVI Trimmer Application

User guide

Copyright © 2004-2006 Solveig Multimedia. All rights reserved.

# Table of contents

| 1 <u>Version</u>      | 1 |
|-----------------------|---|
| 2 <u>Release Date</u> | 1 |
| 3 Description         | 1 |
| 4 <u>Installation</u> | 2 |
| 5 <u>Use</u>          | 2 |
| 6 <u>Features</u>     | 3 |

## 1. Version

| Application version | - 1.1;        |
|---------------------|---------------|
| Document version    | - 2;          |
| Document date       | - 2006.01.06; |

## 2. Release Date

Release date

#### 3. Description

Solveig Multimedia Sample application demonstrates the abilities of Solveig Multimedia AVI Trimmer COM object. It allows a user to cut the part of an input AVI file with specified start/stop time positions and save it to an output AVI file. The trimming process doesn't involve any decoding/encoding process and therefore it is very fast and without quality loss. Version 1.1 has a preview feature that allows a user to set a necessary fragment by sight.

Full-featured version named **SolveigMM Video Splitter** is located: <u>http://www.solveigmm.com/?Products&id=VideoSplitter</u>

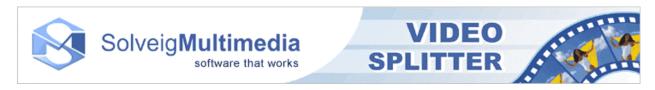

#### 4. Installation

Before using AVI trimmer application you must register the following objects:

- Solveig Multimedia AVI Trimmer COM Object (AVITrimmerCOM.dll)
- Solveig Multimedia AVI Trimmer DS Filter (AVITrimmer.ax)
- Solveig Multimedia AVI Writer DS Filter (AVI\_Writer.ax)

If you install the product with the installation these objects are registered automatically.

#### 5. Use

For trimming you must set a source AVI file name, destination AVI file name and start/stop time positions.

Format of the start/stop time is Hours: Minutes: Seconds: Milliseconds (HH:MM:SS:ms). When you choose a source file, its current time length is shown in the **Stop Time** box. When all the parameters are set, click **Run**.

There are three ways to choose cut out piece.

The first - is to enter necessary trimming piece start/stop times directly.

The second - keeping Ctrl (Shift) to click mouse into places of begin and end of a piece, what you want to trim, on a slider.

The third - to set a slider in a place of begin (end) of a piece and to press the button with a flag revolved to the right (to the left).

For viewing a cut out piece there is "Play Selection" button There are three other buttons for previewing a video.

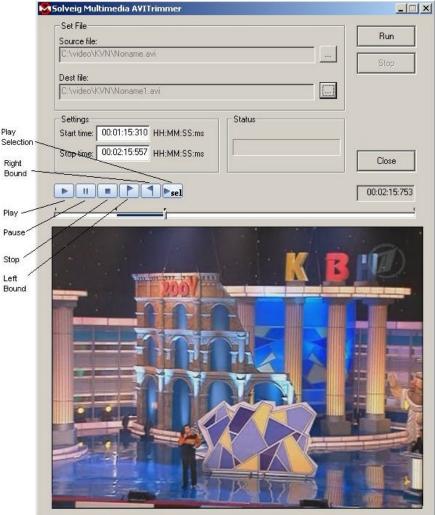

Figure 1- AVI Trimmer snapshot

#### 6. Features

The current version of AVI Trimmer Application (1.01) has the following features:

- 1. If an input AVI file contains more then one video or audio stream, the trimmed streams will be the first video or first audio streams, contained in an input AVI.
- 2. If a start time position doesn't contain I frame time position, the trimmed video stream will be started with the previous I frame position as it is shown in *Figure 2*. This feature guarantees you a proper playback of the trimmed AVI file.

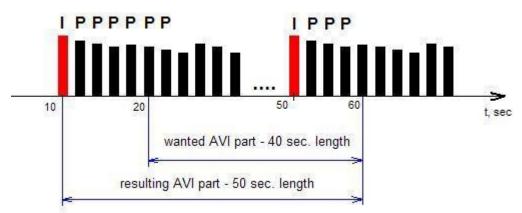

Figure 2 – Trimming principles